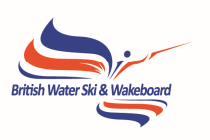

# **British Water Ski & Wakeboard Club Web Services**

*Supporting Materials* 

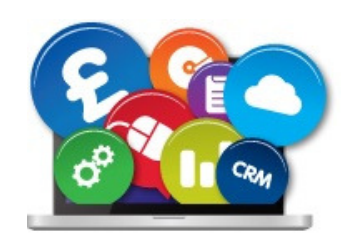

**BWSW 2013/17 Membership IT Strategy** Delivering membership services and innovation

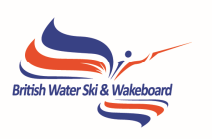

#### **Contents**

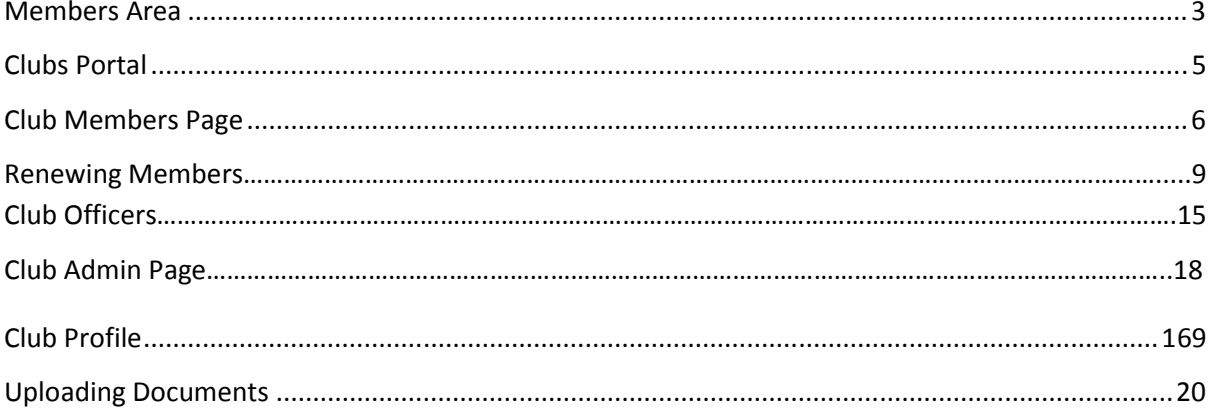

**SSSS** 

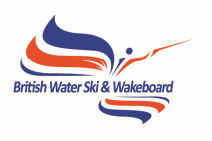

#### **Members Area**

To get to the member's area and the club portal pages, you will first need to log in as below, using your email address, plus the password that you will receive from BWSW.

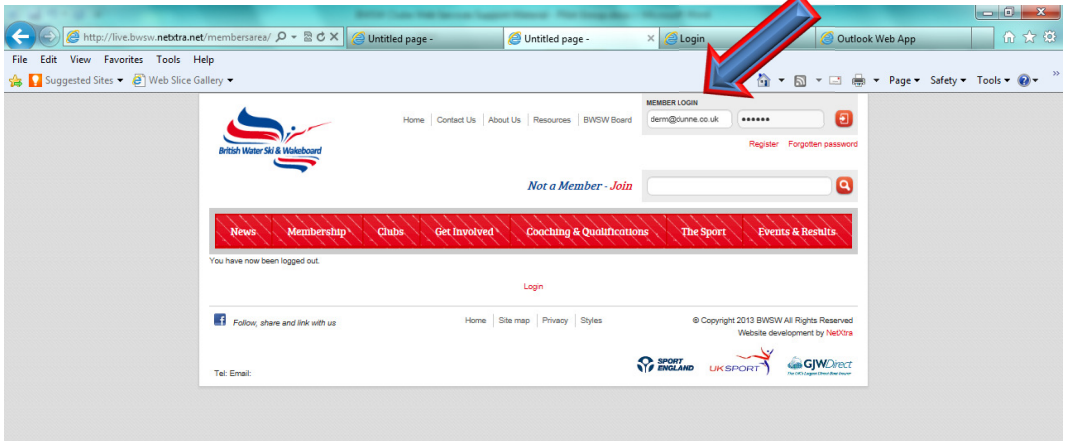

Generally this will then bring you through to the members area…..

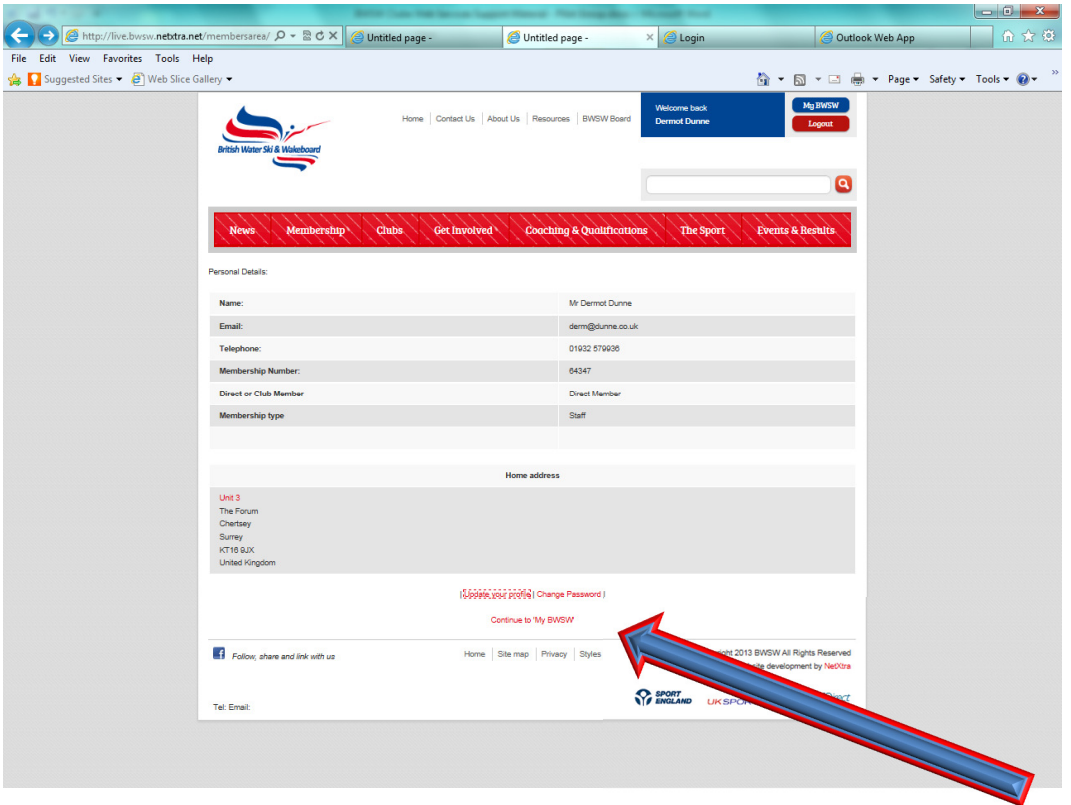

From here, you can view your details, chose to update them, or continue on to My BWSW (your own personal landing page once logged in). However the first time you or a member logs on, and thereafter every 90 days, you will receive the following "grab" details page. This is our way of capturing not only everyone's details, but also a little about their areas of interest within the sport to help us to provide appropriate services and communications. It will not be possible to progress without updating this screen.

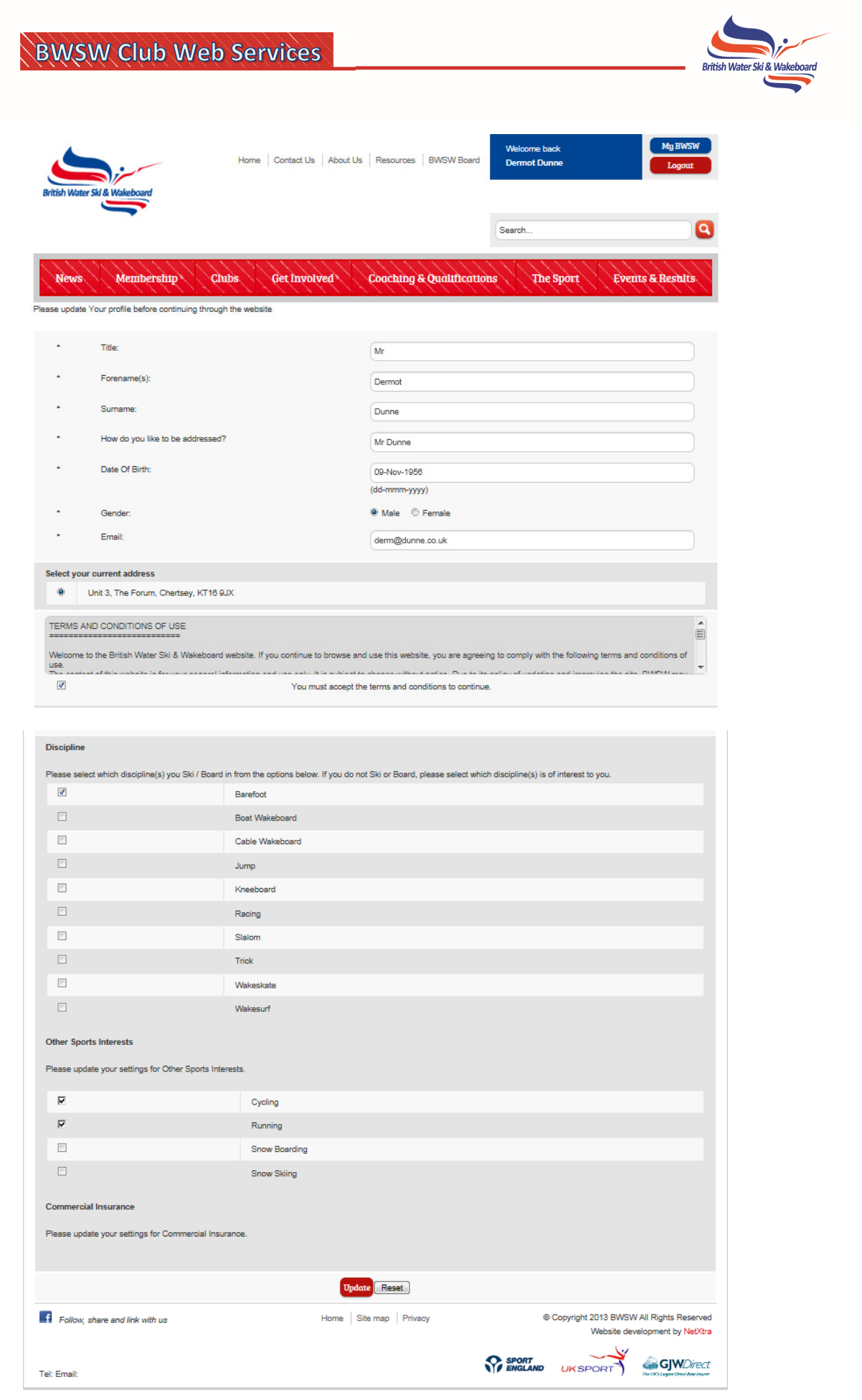

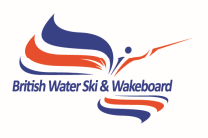

#### **Clubs Portal**

This is the area where club officers (e.g. club secretary) and those authorised will be able to look and edit their club details, send bulk emails and carry out various admin functions. The portal can be found under 'Club Portal' followed by 'Club Tools' on the 'My BWSW' page.

> *For now though, we are concentrating on the Club Portal*

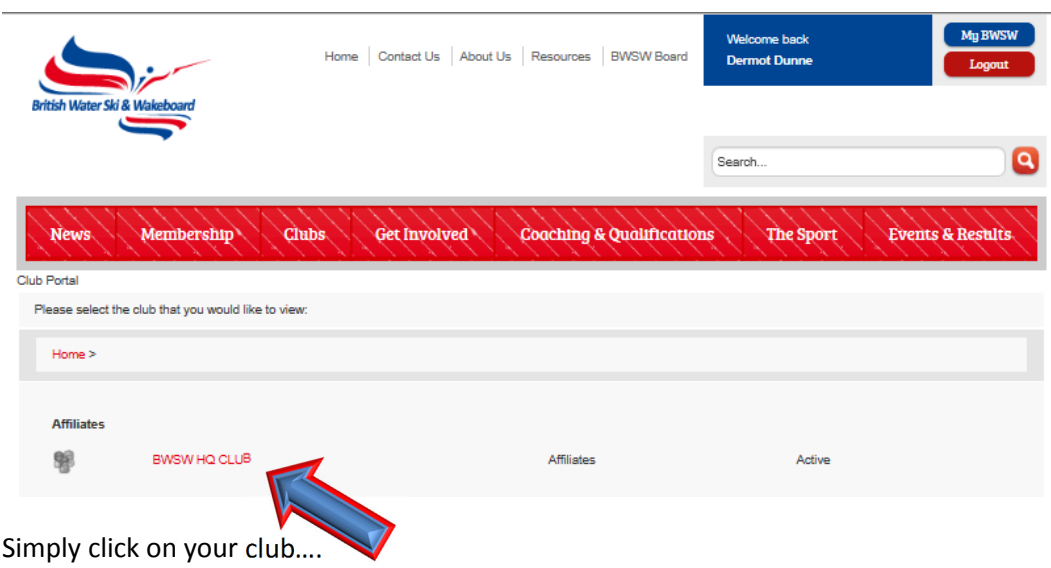

**Club Portal** 

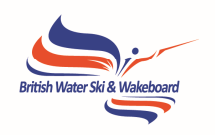

## **Club Members Page**

This is the area of the Clubs Portal where you can view your current members.

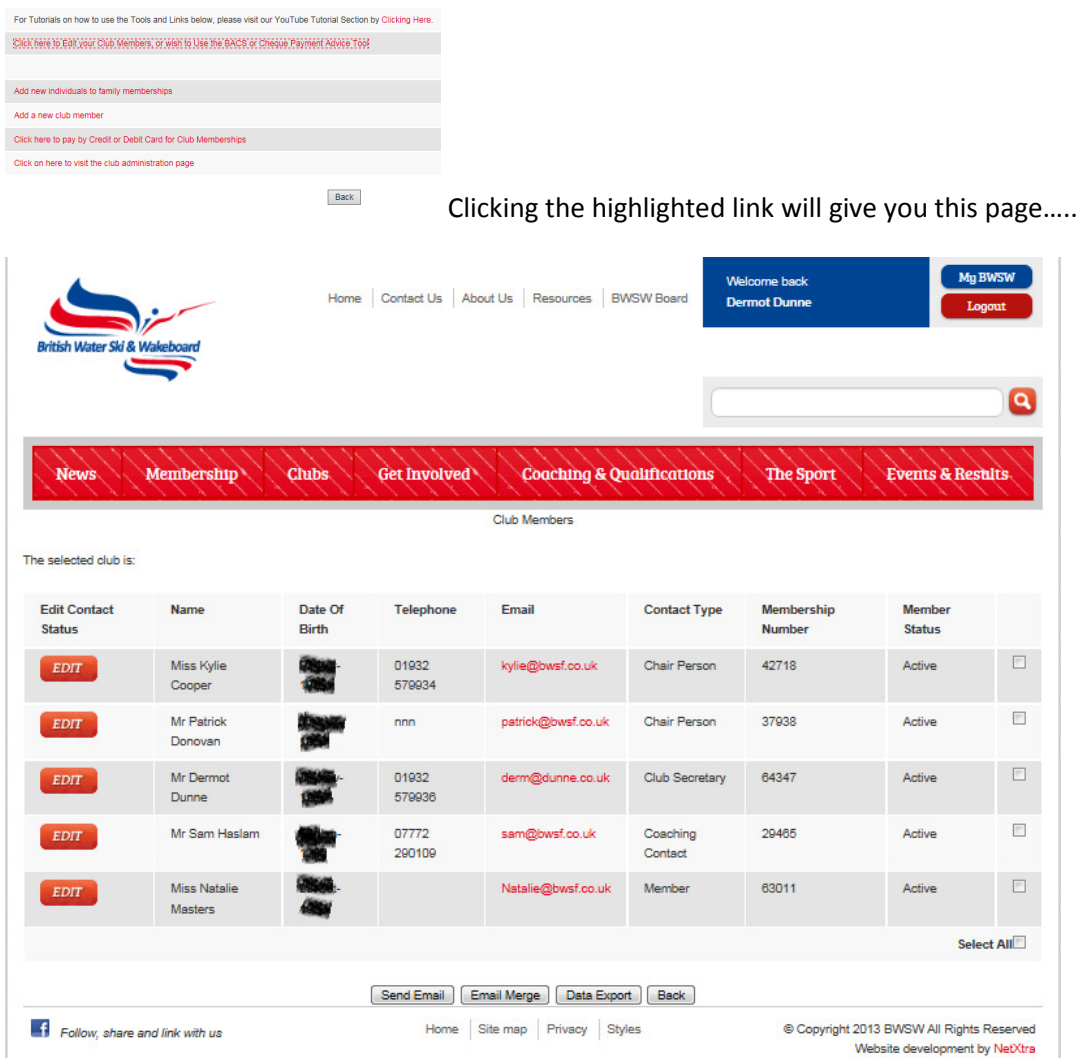

From here you will be able to perform a number of functions.

In the first instance, this gives you a snap shot of who your members are.

If you want to know more about a particular member, click on the "EDIT" Button.

Let's have a look at the details of Kylie Cooper.

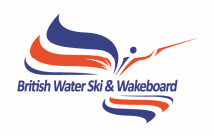

13-Feb-2014

You will see at first glance, this appears very similar to the individual member page.

lease keep these personal details up to date.

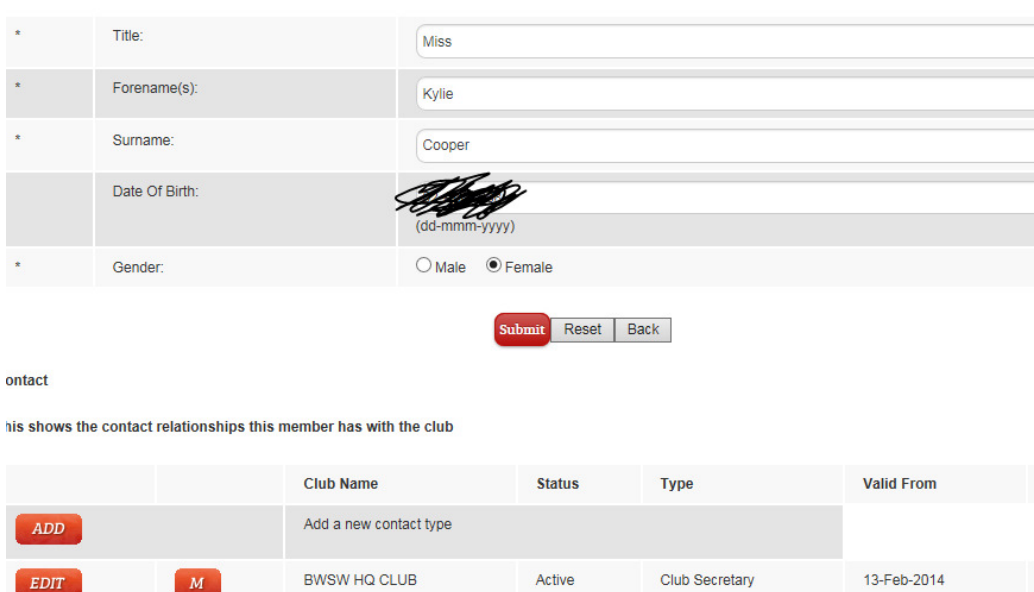

ddress Details

EDIT

It will have the same "ADD" and "EDIT" buttons as before.

**BWSW HQ CLUB** 

However this screen will give us additional information, such as a particular member's qualifications.

Member

Active

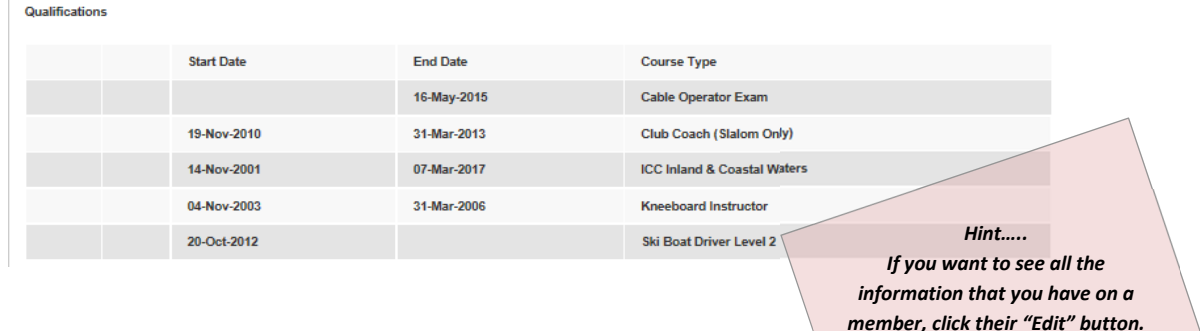

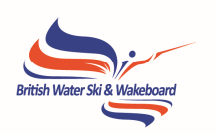

### **Renewing Members**

It's possible for you to do this in two ways – either 1) by paying directly online using a credit or debit card or 2) by sending us a cheque or making a BACS transfer.

Let's first have a look at doing this via Web Services without using a Credit/Debit card.

First we have to go back to the main club portal page and click "Click here to edit your club members, or wish to use the BACS or cheque payment advice tool"

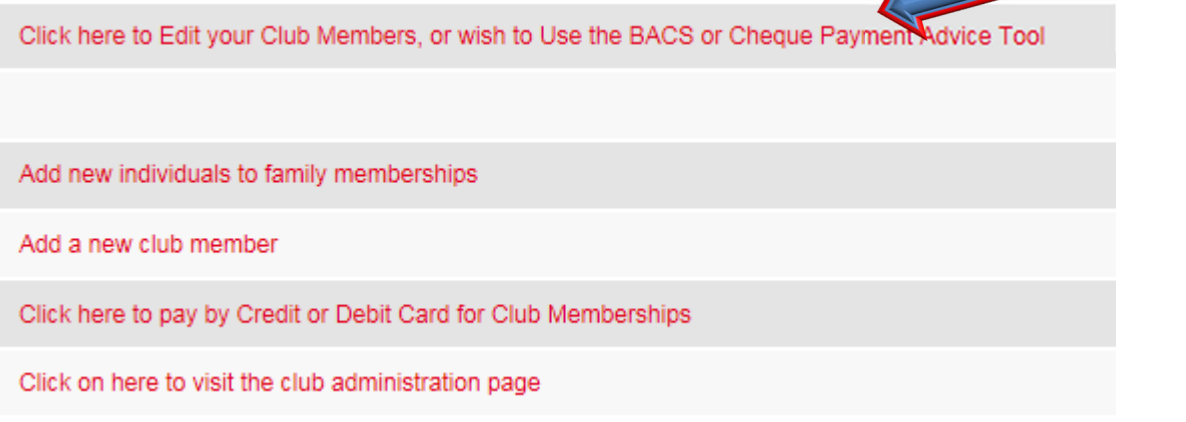

Which brings us to the screen that we looked at before

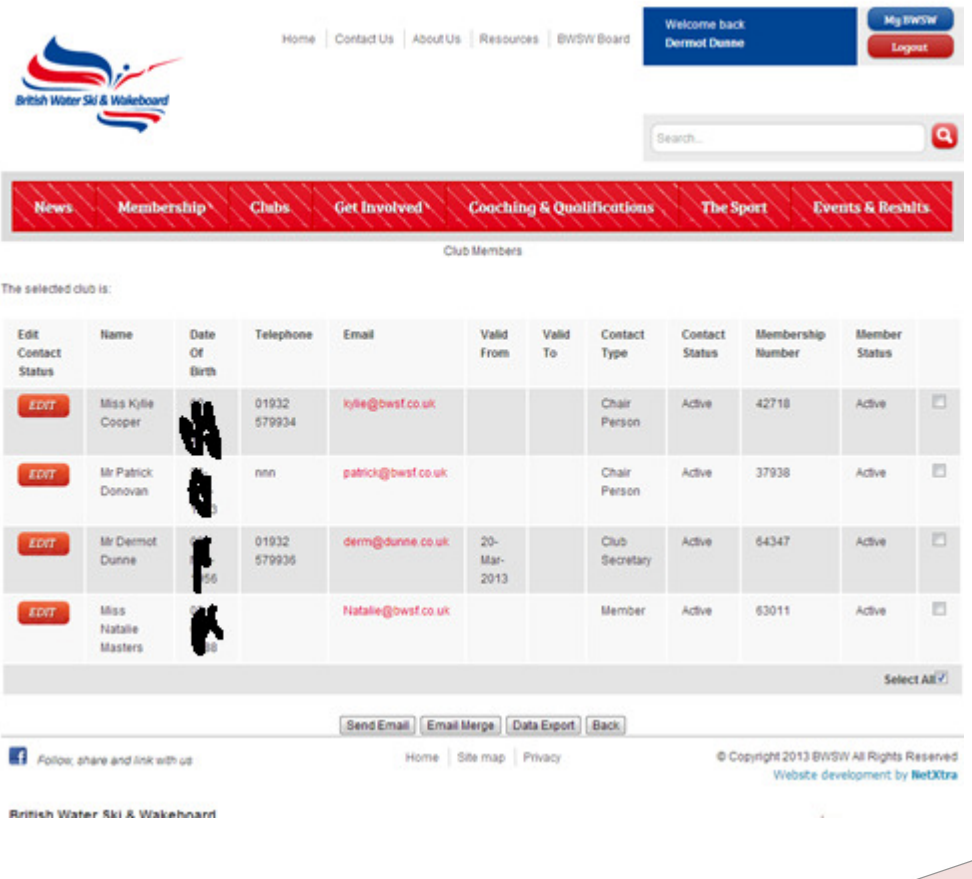

*BWSW Club Web Services Support Material P a g e | 8* 

#### *Hint…..*

*You have a choice to select all by checking the "select all" box on the bottom left hand side. Or you can select individuals by checking them one by one. REMEMBER TO TICK ALL THOSE THAT YOU WANT TO RENEW, INCLUDING ALL MEMBERS OF A FAMILY* 

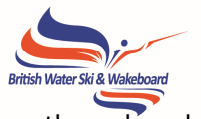

For the purposes of this document we are going to select all, but you can easily go through and chose those individual members you want to mark as paid one by one.

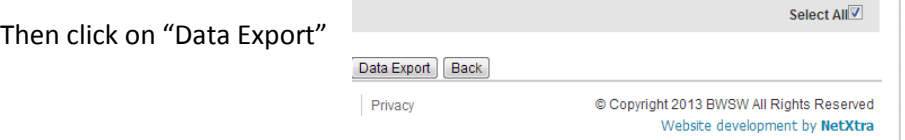

And it will provide you with an Excel file, looking something like this….

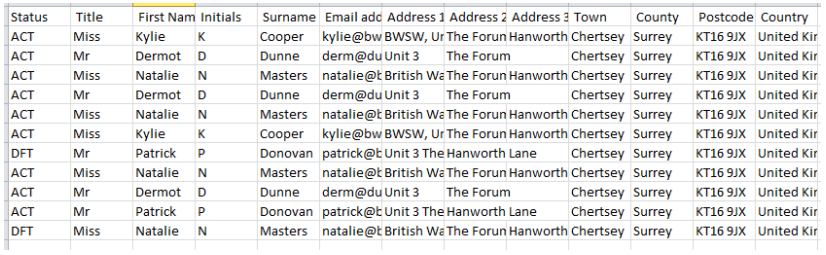

It's easy to format this as a table, if you have a "Format as Table" icon in your toolbar.

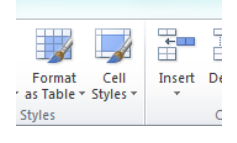

Just by clicking it and choosing a style - you can turn it into a table which gives you functionality and appearance. *Hint….. This document was put together using Excel 2010. If you do not have this version, we will be happy to help you with these steps can be taken using your software.* 

And hey presto here's your table of nicely formatted data.

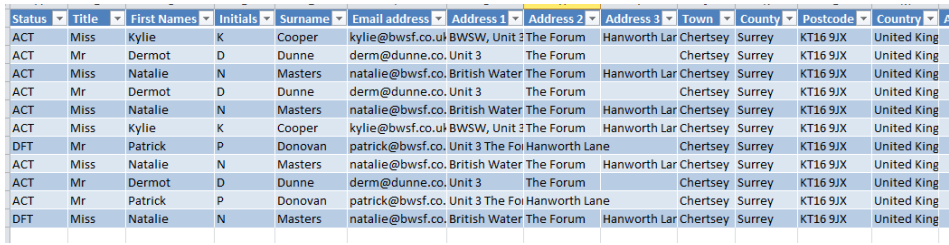

You will notice that the first column tells you whether the member is paid and active (ACT) or is unpaid and inactive (DFT).

#### **BWSW Club Web Services**

Miss  $\frac{A}{2}$ 

**V** 

Mr<br>Miss

 $\mathsf{Mr}% _{0}^{t\rightarrow\infty}$ 

Sort A to Z

Clear Filter From "St Filter by Color **Text Eilters** Search

 $\frac{Z}{A}$  Sort Z to A Sort by Color

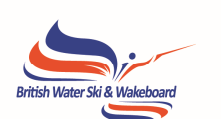

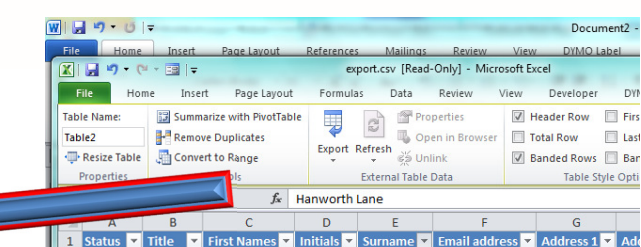

م

Once you have formatted your spreadsheet as a table, you can sort it in any way that you like by clicking on one of the down arrows at the top of a column.

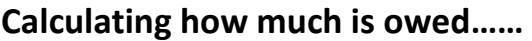

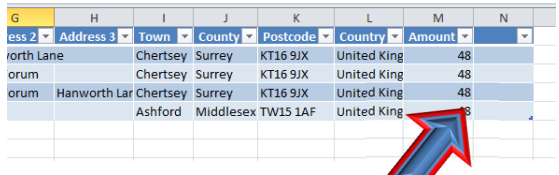

To calculate how much to send us - click on the "Amount" cell below your last entry

kylie@bwsf.co.ul BWSW, Unit 3The

derm@dunne.co.Unit 3 The<br>natalie@bwsf.co.British Water The

patrick@bwsf.co. Unit 3 The For Han

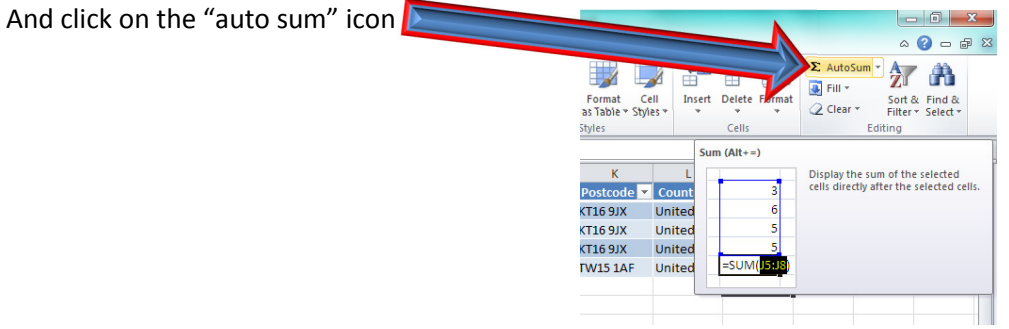

And it will add up your column of membership subscriptions for you and tell you how much you will need to send us at that moment in time.

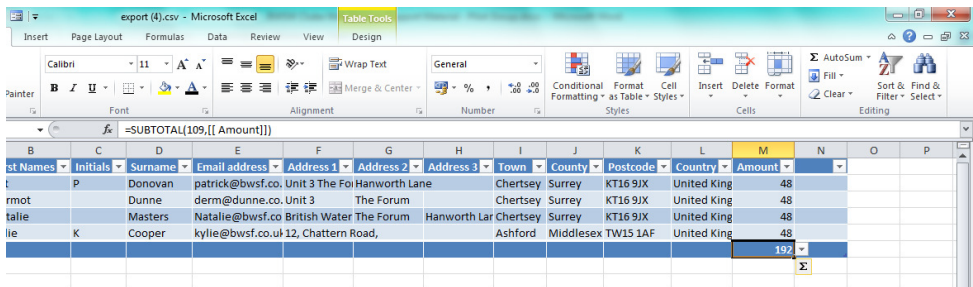

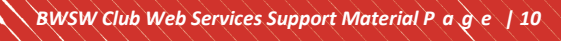

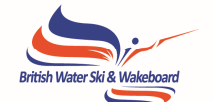

**INSERT HEADER TEXT** You can then save this in the normal way and email it to us – membership@bwsf.co.uk and/or post with a cheque, or make a BACS payment. *Hint…..*

*Your members will NOT be marked as paid and given a membership for the current year until the payment is received at BWSW HQ.* 

#### **Online payments**

You can also make payments for your membership renewals online with a credit or debit card.

The selected organisation is: BWSW HQ CLUB

For Tutorials on how to use the Tools and Links below, please visit our YouTube Tutorial Section by Clicking Here.

Click here to Edit your Club Members, or wish to Use the BACS or Cheque Payment Advice Tool

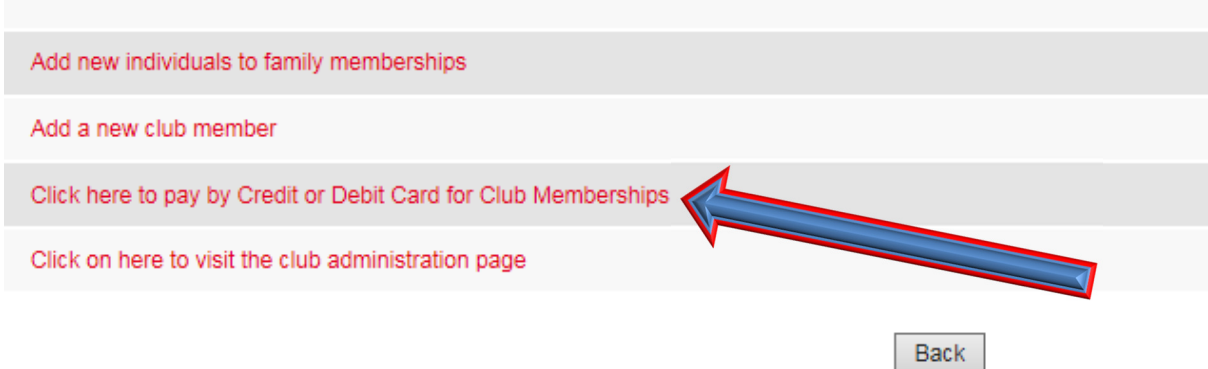

Go back to your main club page and click on "click here to pay by credit or debit card for club memberships"

You will then get the following screen (this is a screen shot of an actual club – so the names have been removed for data protection purposes.

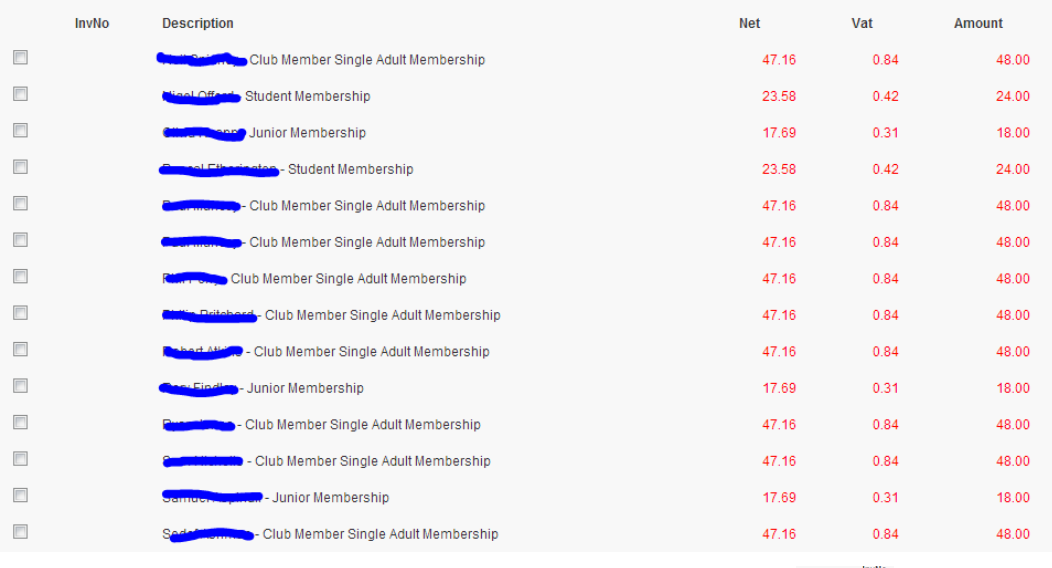

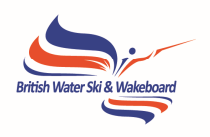

In the same way as before, check the members you are paying for

And click the "Continue" button

The system will calculate how much the payment should be:

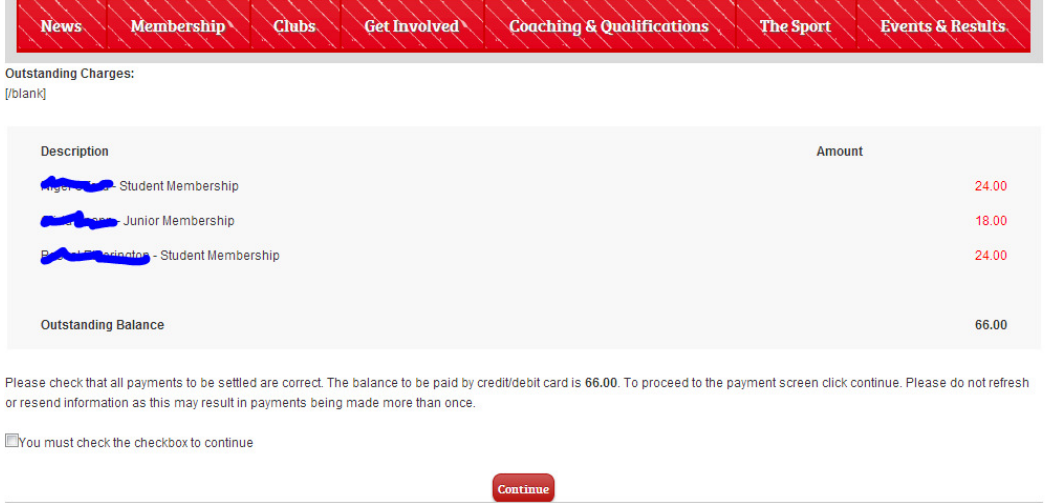

Once you are happy with this click the continue button, but don't forget to click the checkbox.

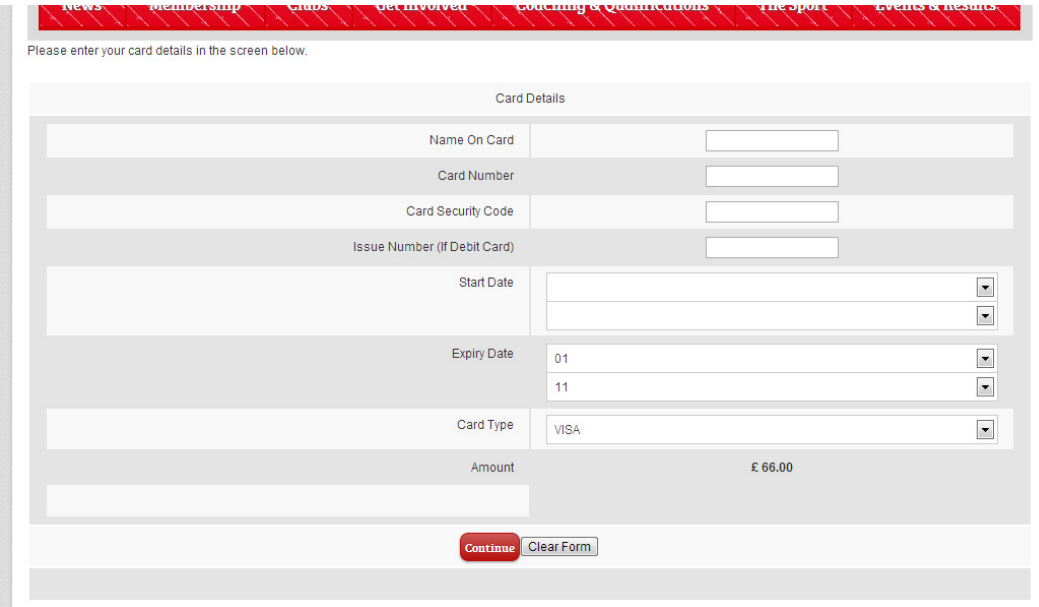

And then enter your payment card details in the normal way.

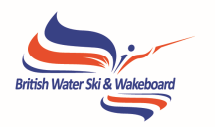

### **Installer Club Officers**

It is important that you keep us up to date with who your "Club Officials" are and you can do this while you are in the "Club Members" area as mentioned in the previous section.

Every Member of your club is considered a "Contact", and there needs to be an entry for every position a member holds with the club – for instance if someone is just a "Member" then the likelihood is that there will be just one entry for them.

An Officer of your Club is likely to have two or more entries. For instance, below, we can see that Kylie has two entries, one as a "Member" and one as a "Club Secretary".

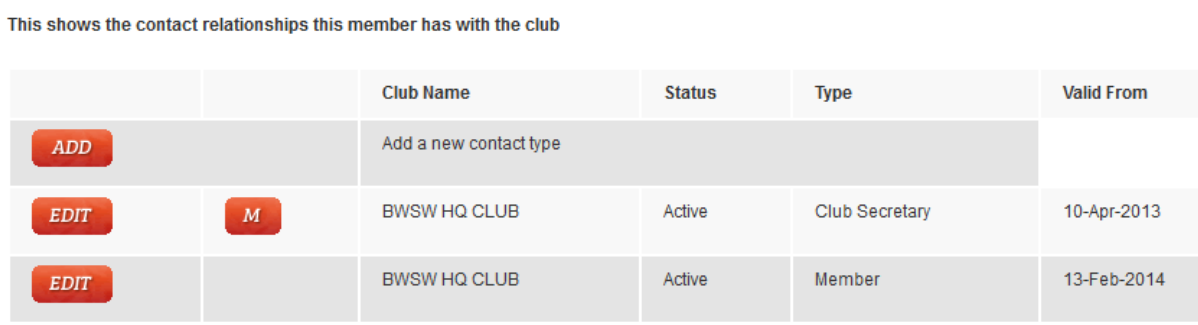

**Address Datails** 

Contact

It may be the case that one individual might have three or four entries if they are – for example, a "Membership Secretary" as well as "Secretary".

If you wish to add a relationship (Club Officer) click the "Add" Buttton.

ADD

On the "Contact Type" click the down arrow which will reveal the list of Contact Types to choose from.

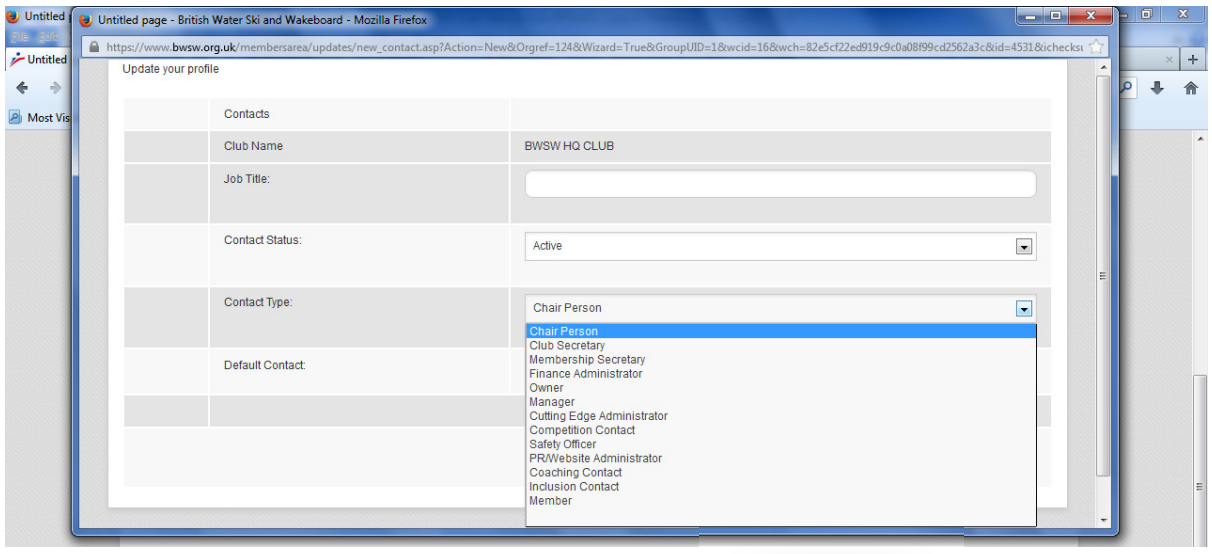

When you have made your selection just click "Update"

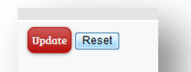

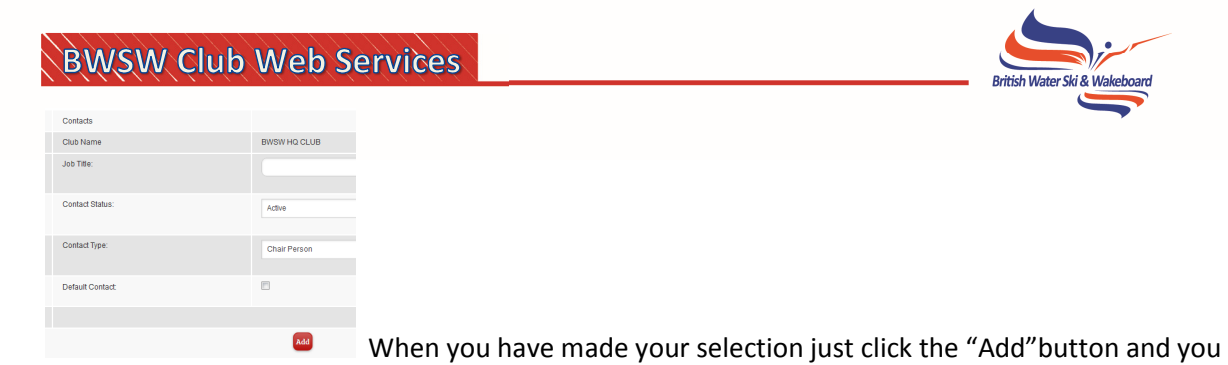

can repeat this process as many times as necessary.

If someone changes position, then you do not have to add a new one, you can just "Edit" and existing one.

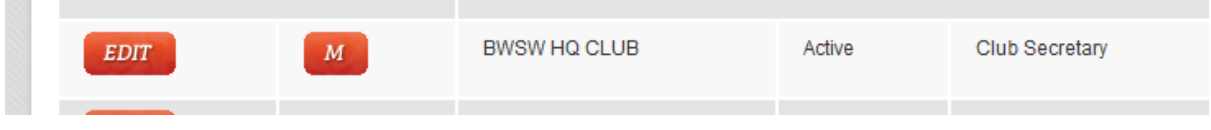

This can be done by clicking the "Edit" Button of the contact type you want to change and then completing the process, the same as if you were adding a new contact.

If you want to remove someone's position, should they stand down for instance, all you need to do is click on "Edit" and in the "Valid To:" box enter an end date and then change their status to "Inactive" then click "Update"

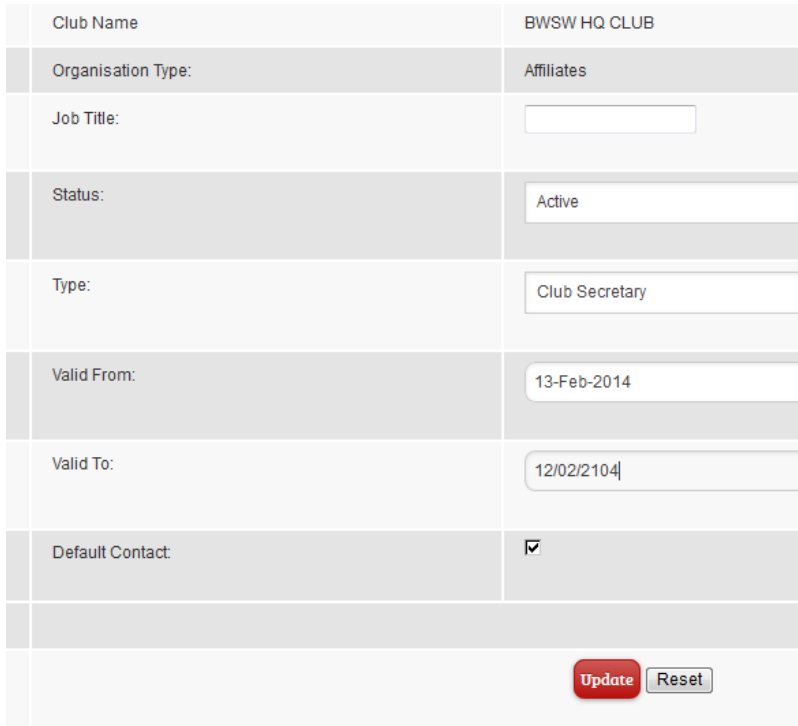

*It is very important that you keep us updated with who your Club Officers are and this is our preferred method of you doing so.*

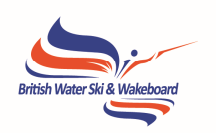

### **Club Administration Page**

The club portal admin area is where you will be able to look at and update details about your club. Note that the description text you enter will appear on your club listing on the website. Making sure this is kept up to date to reflect what your club offers will be helpful – **each year the BWSW clubs page receives thousands of hits in the peak season**.

The layout of the first screen hopefully will be familiar now and it is where you can update your fundamental club details such as name and address and so forth.

The "add" and "edit" buttons will function in the same way and the button will show the Main entry for your club.

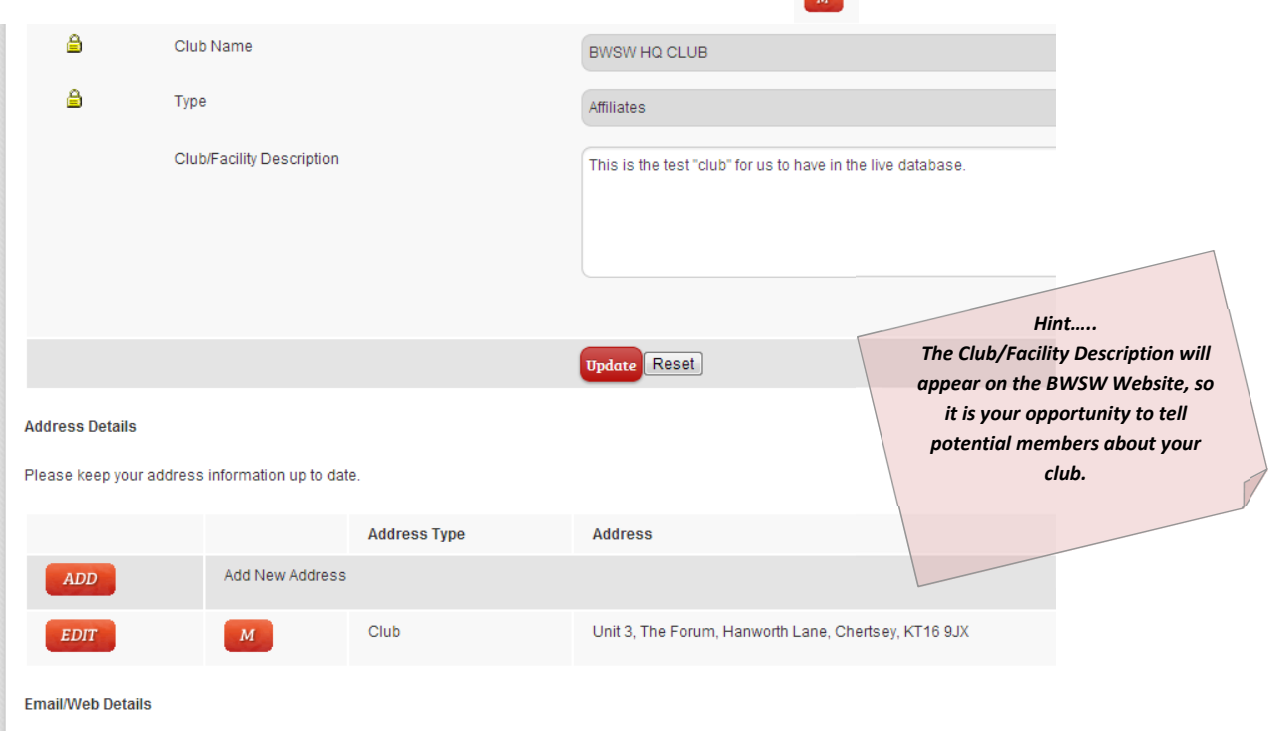

duusk addraaa dabiila un kudab

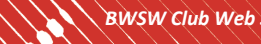

### **Installer Club Profile**

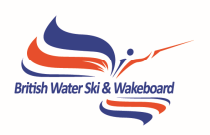

- Return to Portal
- Club Profile ٠

Once you have had a look at the club details page and are happy with it, the "Club Profile" page will go into more detail, such as Opening Times, Type of Water and Other Sports that you may offer.

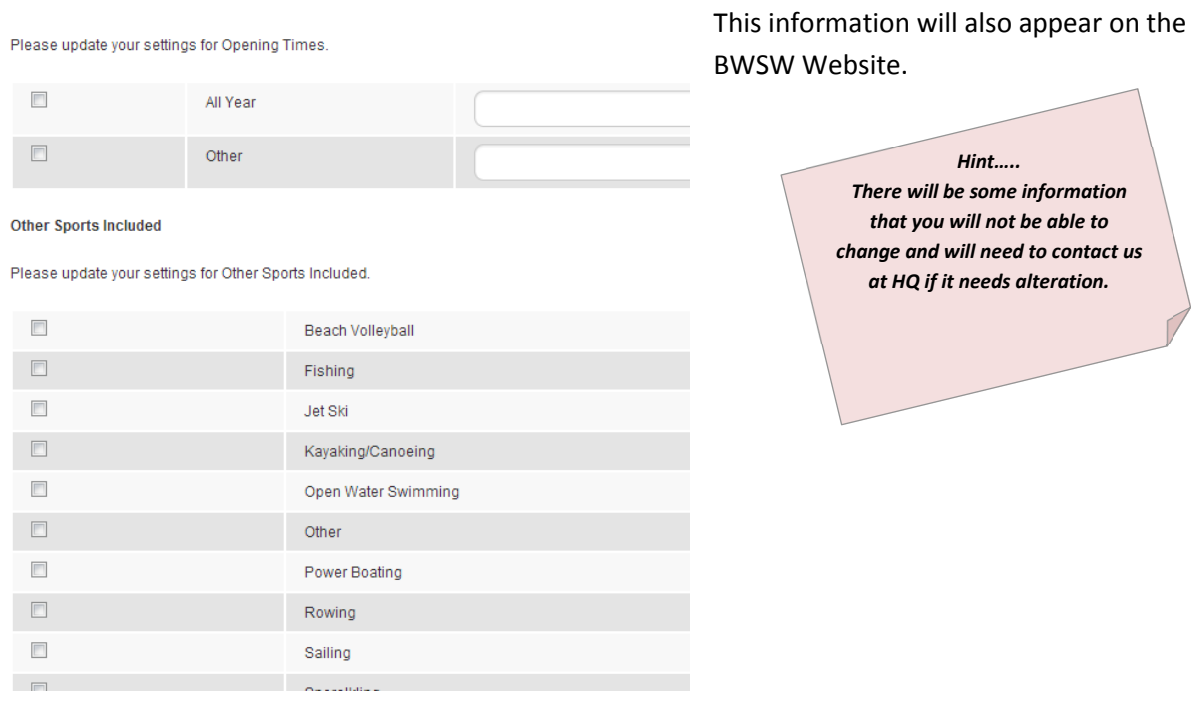

If you want to alter your accreditation for instance, or other information where you do not have an "Edit" Button please contact the BWSW HQ.

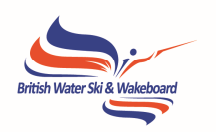

سيسب

## **IDDED** Uploading Documents

This feature is for you as a club to pass documents to us, and to store a record that you have done so. These Docs will be held in a central repository, and used as is necessary. For example you can safely store your constitution here or club safety rules etc.

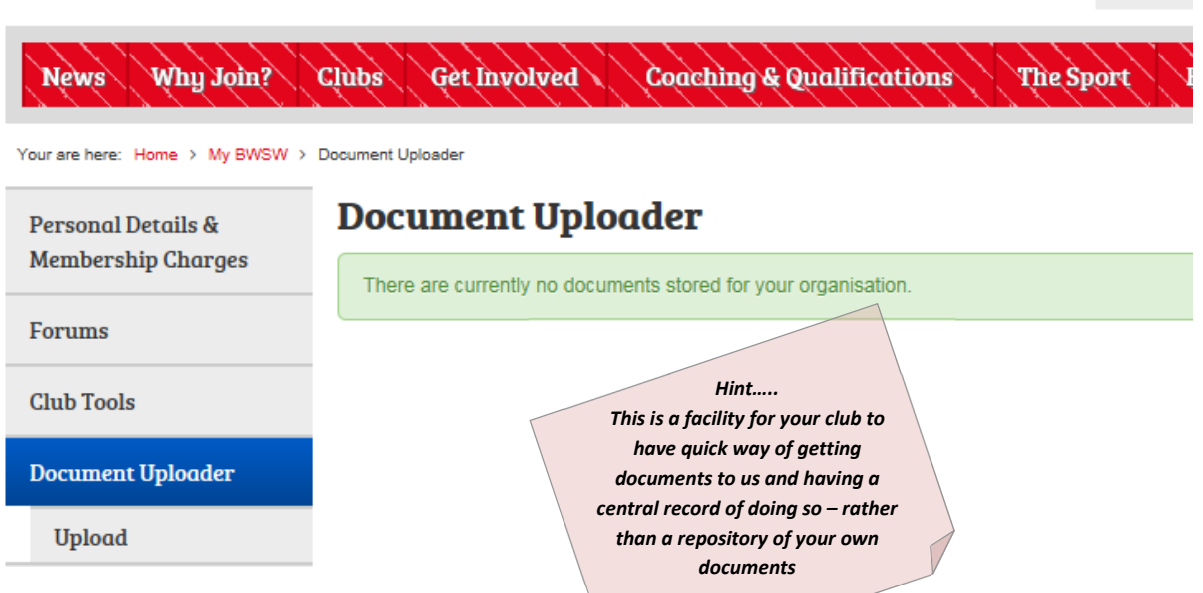

The process is simple – you will need to return to the 'My BWSW page' and then click on the upload button.

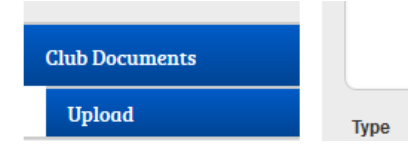

Then fill in the form, remembering to begin the title of the document with your clubs name, followed by an indication of what the document actually is.

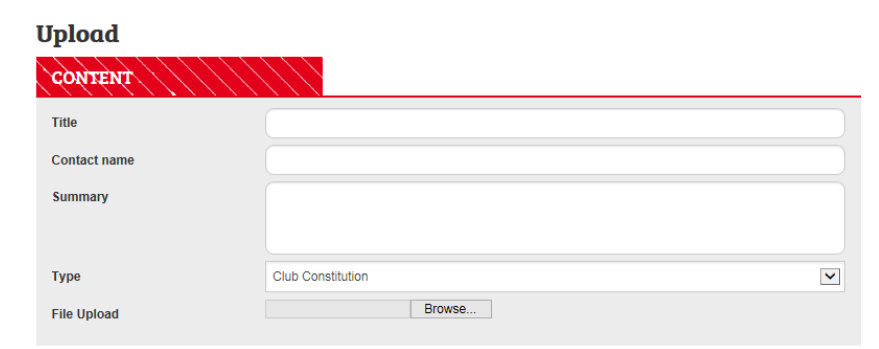

Submit

Although it is best practice to

have the actual name of the document the same as the title, this is not absolutely necessary.

What's more important is that we can see from the title what the document actually is.

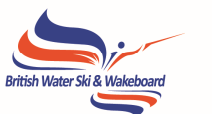

**Interty** You do not have to type anything in the summary, unless there is some additional info you need to give us.